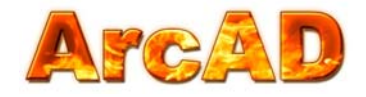

# **Arc Flash Analytic v3.2 Guide de l'utilisateur**

**L' analyse du risque de l'arc électrique et création d'étiquettes d'avertissement en toute simplicité.**

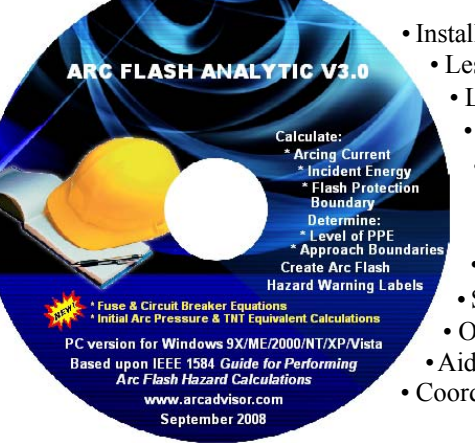

*Version de PC pour Windows 9X / ME / 2000 / NT / XP / Vista*

# **Table des matiéres**

- Installation de l'*Arc Flash Analytic 3.2*
	- Les fonctionnalités principales
		- Les caractéristiques principales
			- Enregistrement du programme
			- Menu des options
			- Les unités de mesure
			- Format d'étiquette
			- Sauvegarder des étiquettes
		- Sauvegarder des résultats du calcul
		- Ouverture des fichiers de résultats
	- Aide avec l'installation du programme
- Coordonnées

### **Mise en route**

# **Installation de l'Arc Flash Analytic version 3.2**

*• Téléchargez l'assistant d'installation à votre ordinateur personnel ou insérez le CD d'installation dans le lecteur CD.*

Le progiciel de l'Arc Flash Analytic v3.2 vient sous la forme d'un seul fichier exécutable nommé <*afav32\_setup.exe*>. Name

*• Cliquez sur l'icone du fichier EXE deux fois pour lancer l'assistant d'installation.*

L'assistant d'installation va vérifier vos fichiers systèmiques et peut tenter d'installer les ressources du système mis à jour.

*• Cliquez sur le bouton " Next" (Suivant ) pour continuer.*

*• Examinez et acceptez les termes du contrat de licence.*

*• Suivez les instructions pour accomplir l'installation.*

*• Cliquez sur le bouton "Finish" (Finir) pour fermer l'assistant d'installation et lancer le programme.*

### **Le programme**

*L'Arc-Flash-Analytic v3.2* ( AFA v3.2 ) est un programme puissant mais facile à utiliser élaboré pour accomplir l'analyse des risques d'arc et de choc électrique dans les réseaux de bas et moyens tension. Avec l'*Arc-Flash-Analytic*, il est aussi facile de créer des étiquettes d'avertissement de l'arc électrique personnalisées et réduire le coût d'obtention de conformité à la norme NFPA 70E et les normes canadiennes CSA Z462.

# **Les caractéristiques principales de l' AFA V3.2**

LE MODÈLE EMPIRIQUE DE IEEE 1584 ET LA MÉTHODE DE LEE

Applicable pour les systèmes avec tension electrique de 208 V à 46 kV, courants de court-circuit dans la gamme de 700A à 106 kA, appareillages de commutation, centres de commande de moteur, panneaux de distribution, câbles et les arcs électriques en plein air.

# ÉQUATIONS DE FUSIBLES DE IEEE 1584

Applicable pour les systèmes protégés par des fusibles de la Class RK1 et Class L.

### ÉQUATIONS DE DISJONCTEURS DE IEEE 1584

Applicable pour les systèmes protégés par les disjoncteurs en boîtier moulé, les disjoncteurs en boitier isolés ou les disjoncteurs d'alimentation de basse tension.

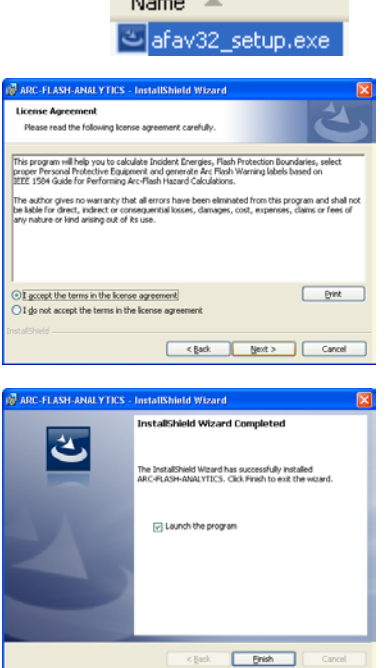

## **Fonctionnalités principales de l' AFA V3.2**

1) Déterminez

- √ Courant de l'arc électrique
- √ Énergie incidente
- √ Distance de sécurité de l'arc électrique
- √ Distances d'approche limitée, restreinte et interdite
- √ Pression initiale de l'arc électrique
- √ Equivalent explosible de l'arc électrique
- √ Catégorie de risque de danger
- √ Système de la couverture typique
- 2) Sauvegarder les résultats du calcul pour référence future ou l'impression.
- 3) Créer les étiquettes d'avertissement de l'arc électrique au format JPG ou BMP.
- 4) Personnalisez les étiquettes en sélectionnant et en ajoutant l'information affichée.
- 5) Faites l'analyse en utilisant des unités métriques, impériales, ou les deux.
- 6) Produire des étiquettes d'avertissement en anglais, français ou espagnol.

# **Enregistrement du programme.**

- *Cliquez sur le bouton "Start" ( Démarrer ) de Windows*
- *Choisissez ARC-FLASH-ANALYTIC parmi les programmes de Gestionnaire de Fichiers*
- *Cliquez sur l'icône "Launch AFA 3.2" (Lancement d'AFA 3,2) pour lancer le programme*

La première fois quand vous lancez le programme vous aurez besoin de l'enregistrer pour déverrouiller les fonctionnalités du programme inactivé.

- *Cliquez sur le menu "Help" ( Aide )*
- *Sélectionnez l'option "Register" ( Enregistrer )*

L'écran d'enregistrement apparaîtra.

Entrez l'information d'identification individuelle contenant votre nom et prénom, nom de l'entreprise et votre clé de licence exactement comme ils sont présentées dans la lettre ou le courriel qui accompagne votre achat de AFA v3.2 .

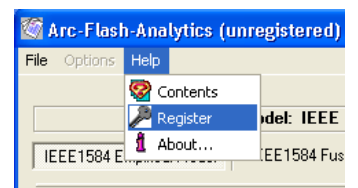

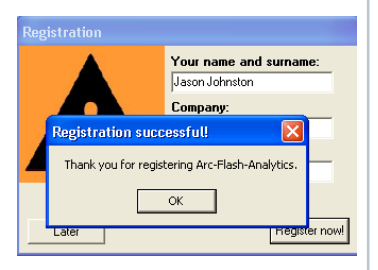

# **NOTE**

**La clé d'enregistrement est fourni avec l'achat du programme. Contactez nous pour votre clé d'enregistrement individuel.**

### **Menu des options**

Utilisez le menu Options pour modifier les unités de mesure et les paramètres de présentation d'étiquette.

### **Les unités de mesure**

L'écran Unités apparaîtra montrant les unités de mesure par défaut des données d'entrée et de sortie. • *Cliquez sur* le menu Options *et choisisser Units*

Cette fonctionnalité vous permet de changer les unités de mesure pour une grande variété de données d'entrée et de sortie, y compris les limites de protection, énergie incidente, distance fonctionelle, pression initiale de l'arc, equivalent explosible et plus. Le programme convertira toutes les valeurs pertinentes àux nouvelles unités de mesure.

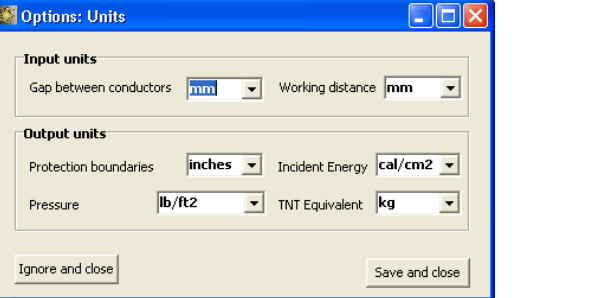

### **Format d'étiquette**

*• Cliquez sur le menu Options et sélectionnez Label Format ( Format d'étiquette )*

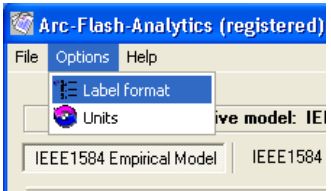

L'écran de format d'étiquettes s'affiche indiquant le type d'etiquette prédéfinie, la langue, la mise

en page et le contenu de l'étiquette. Vous pouvez ajouter ou modifier la liste des informations affichées sur l'étiquette d'avertissement.

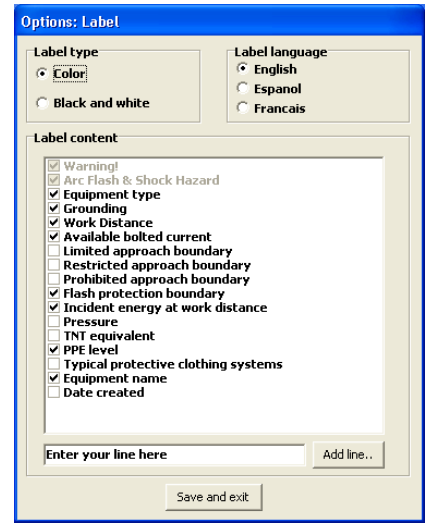

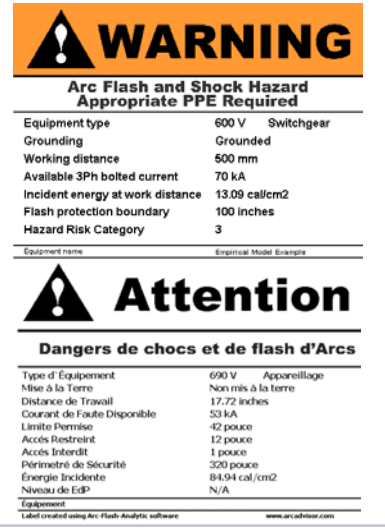

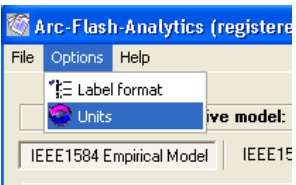

### **Sauvegarder des étiquettes**

De la fenêtre Label Preview (l'aperçu de l'étiquette), cliquez sur "Save JPG" (Sauvegarder JPG) ou "Save BMP" (Sauvegarder BMP) boutons pour sauvegarder l'étiquette, dans l'un des formats électroniques disponibles.

Save JPEG Save Bitmap

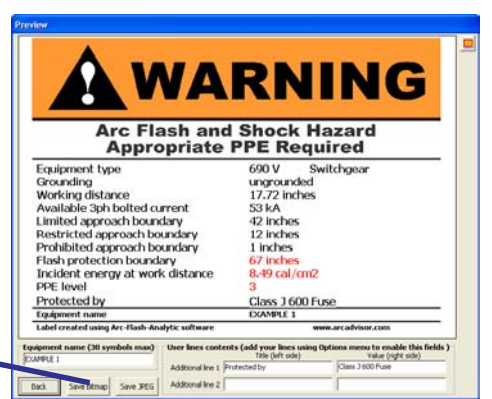

Vous aurez besoin d'une imprimante laser standard pour imprimer des étiquettes d'avertissement créé à l'aide de l'*Arc-Flash-Analytic v3.2.*

## **Note: Nous offrons des services d'impression d'étiquettes. Rendez-nous la visite au site web www.arcadvisor.com pour plus d'informations.**

### **Sauvegarder des résultats de calcul**

En appuyant sur le bouton "Save Results" ( Sauvegarder les résultats) de l'écran de "Calculation Results" (Résultats de Calcul), les résultats peuvent être sauvegardés dans un fichier du texte pour référence future ou l'impression.

### **Ouverture des fichiers de résultats**

*• Cliquez sur "Open" (Ouvrir) du menu File (Fichier) pour ouvrir un fichier des résultats existants, inspectez son contenu actuel, faites opérations de montage simple, y compris Cut (Couper), Copy (Copier), Paste (Coller), Save (Enregistrer) et Print ( Imprimer).*

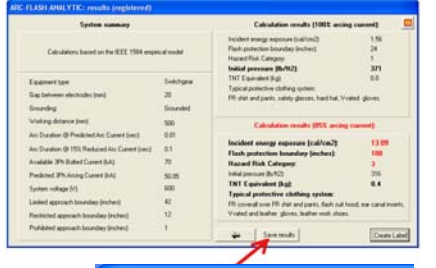

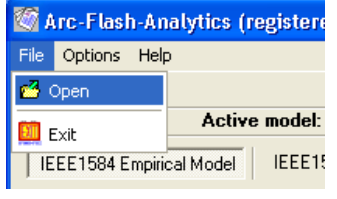

Si vous avez besoin d'édition plus complexe, importez le fichier dans votre processeur de la manipulation de texte préféré par exemple MS Word , et faites ce que vous devez faire.

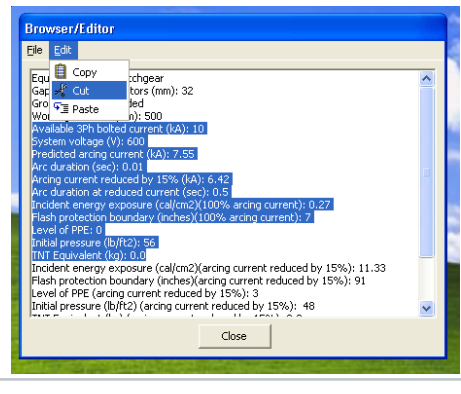

### **Aide avec le programme**

Si vous avez des questions ou des problèmes avec l'installation, l'exécution du programme, l'analyse du risque d'arc flash, ou la création d'étiquettes d'avertissement en utilisant l'outil de programme, consultez s'il vous plaît le programme " Help " (Aide) ou contactez-nous.

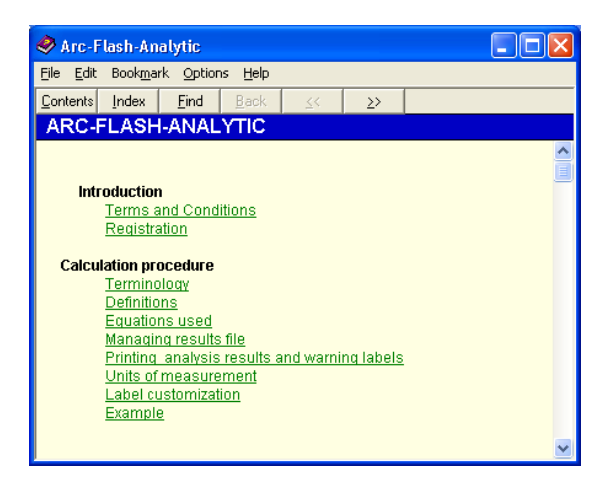

#### **Coordonnées**

ARCAD, INC. 1906 - 362 The East Mall Toronto, ON M9B 6C4 Canada

Téléphone: 416-551-3457 Fax: 270-573-9840

Site web: www.arcadvisor.com

**Calculate Arcing Current** \* Incident Energy \* Flash Protection<br>Boundary Determine: **Continue**<br>\* Level of PPE<br>'Approach Boundaries **Create Arc Flash Hazard Warning Labels** 

\* Fuse & Circuit Breaker Equations<br>\* Initial Arc Pressure & TNT Equivalent Calculations

**ARC FLASH ANALYTIC V** 

PC version for Windows 9X/ME/2000/NT/XP/Vista Based upon IEEE 1584 Guide for Performing<br>Arc Flash Hazard Calculations www.arcadvisor.com September 2008

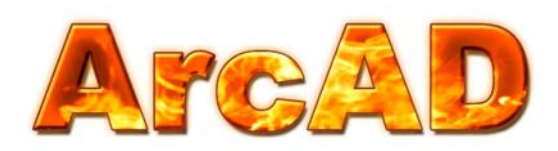